# Secretaría de Informática Área de Capacitación

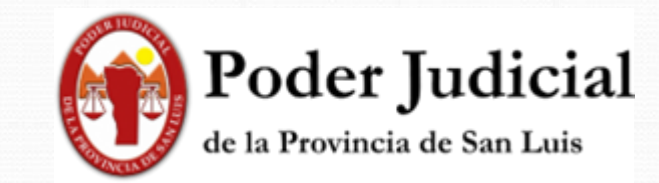

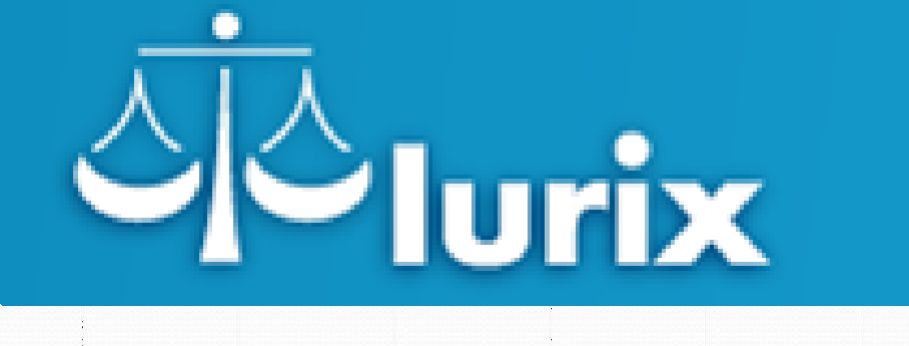

Vinculación de personas: Partes

# Vistas del sistema: en la vinculación de personas

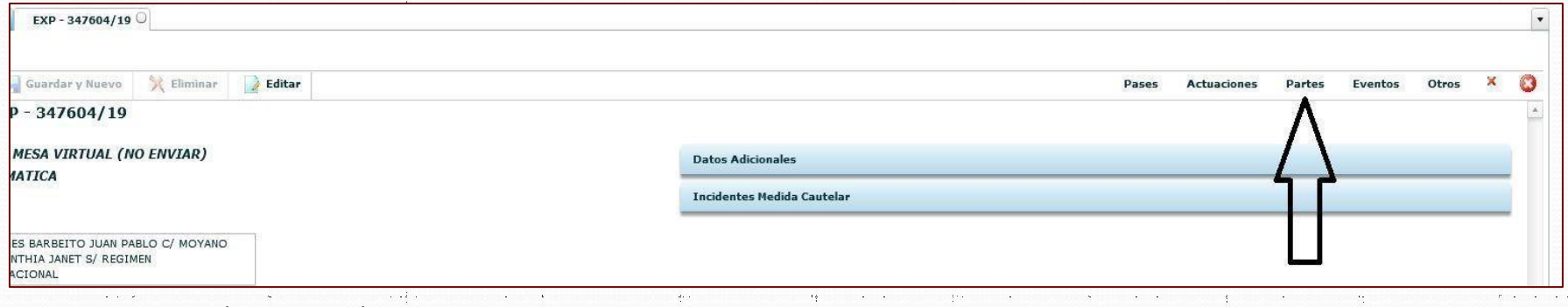

#### Figura 1: Ingresando a un Expediente.

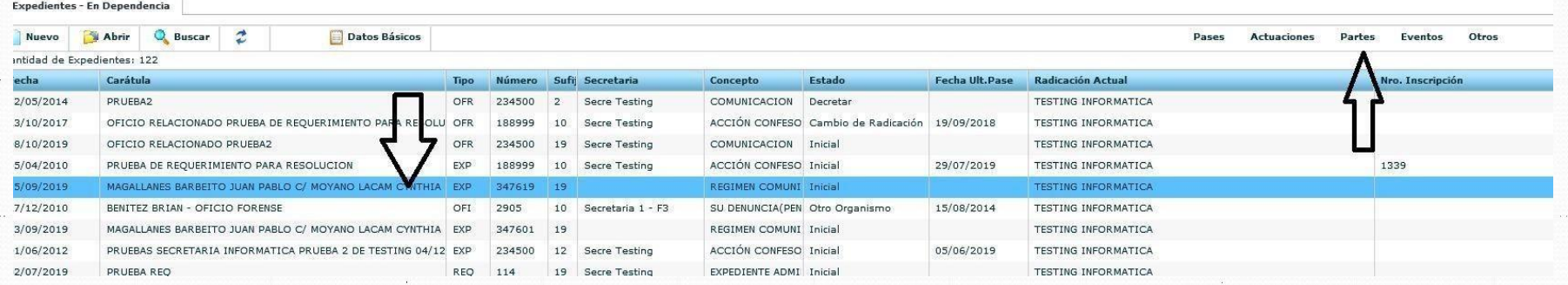

#### Figura 2: Desde la Bandeja de **En Dependencia**, seleccionando el expediente.

#### Haciendo Clic en Partes

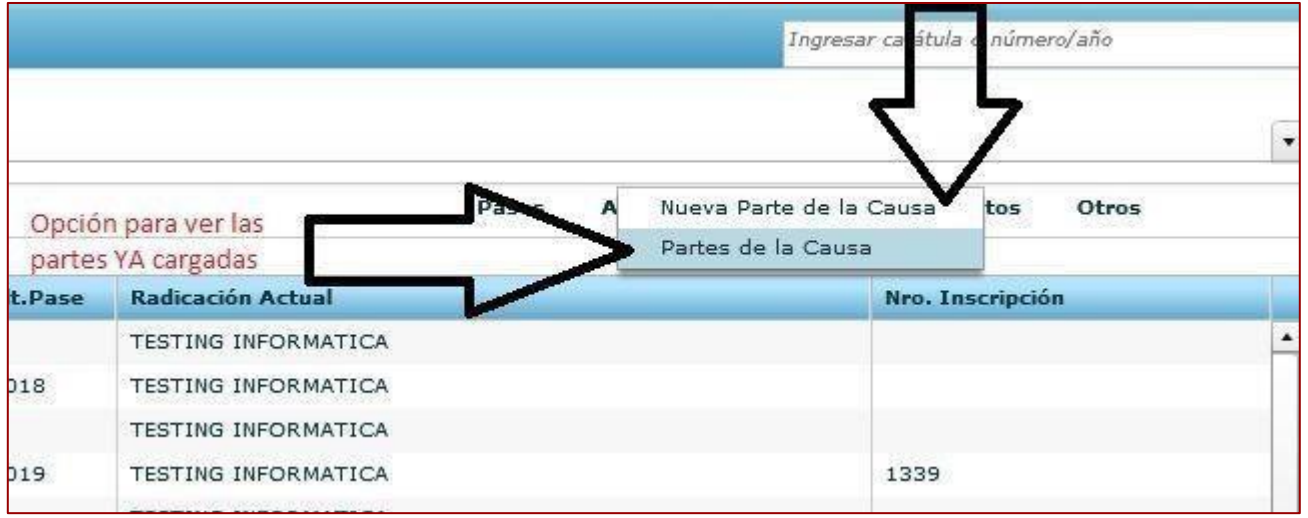

Nos encontramos con las opciones que muestra la figura, en la que tenemos que seleccionar "**Nueva parte delaCausa**"

#### Definimos el tipo de persona

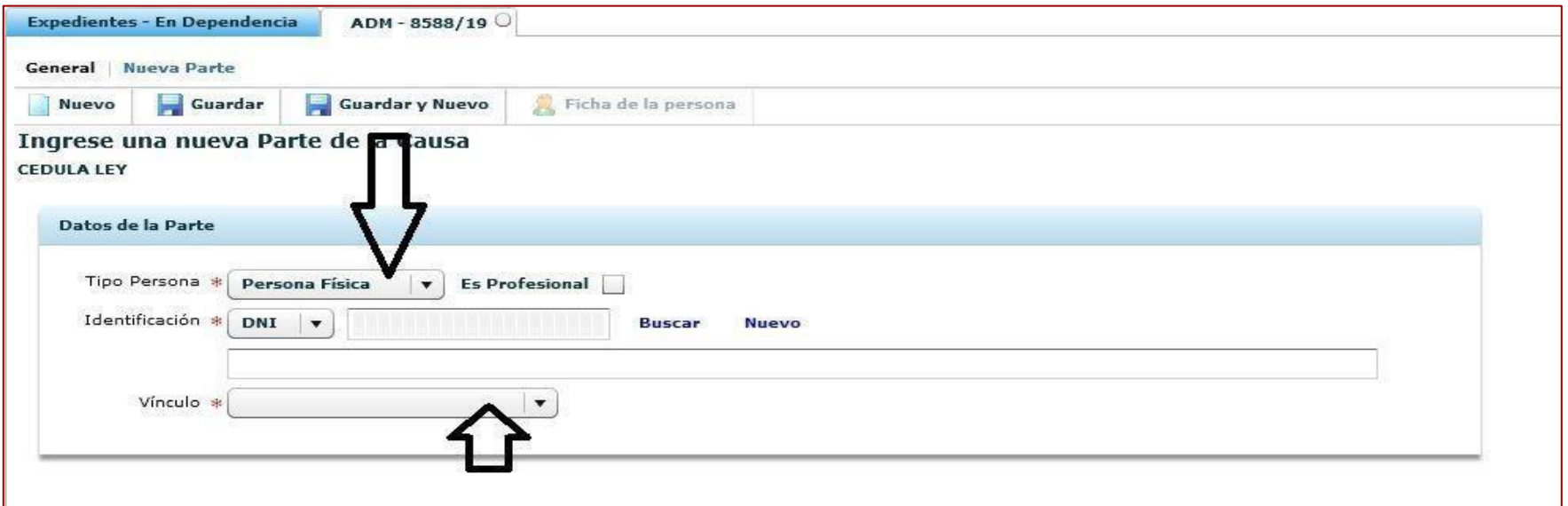

Seleccionamos, persona **FÍSICA** que son todas las personas (justiciables) que deben figurar Pre cargadas enel sistema, identificándose en la búsqueda por su DNI. También, antes de **Guardar** deberemos definir el **vínculo** que tiene esa persona en la causa.

## Guardamos la Persona Cargada

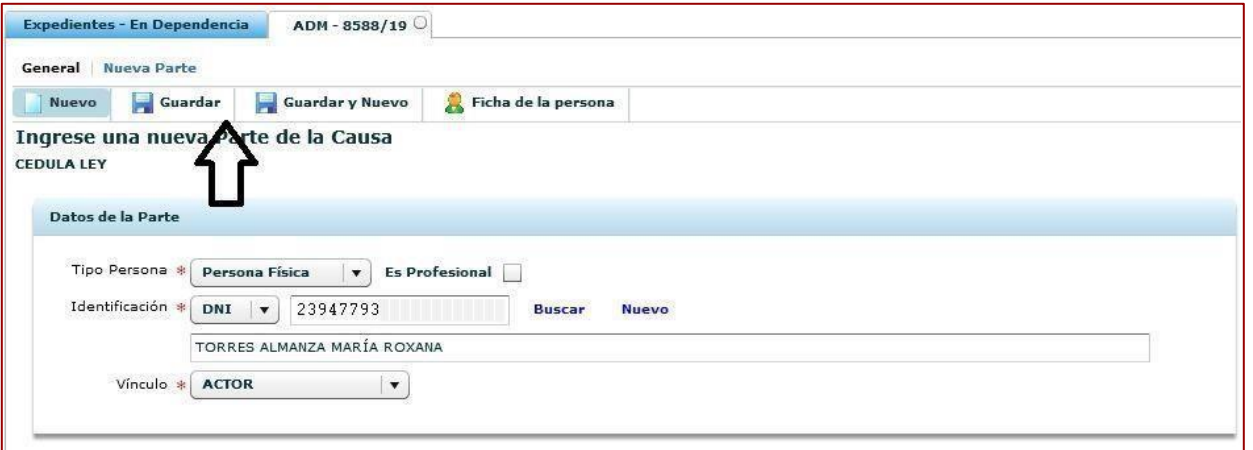

#### Una vez guardado quedaría de la siguiente manera:

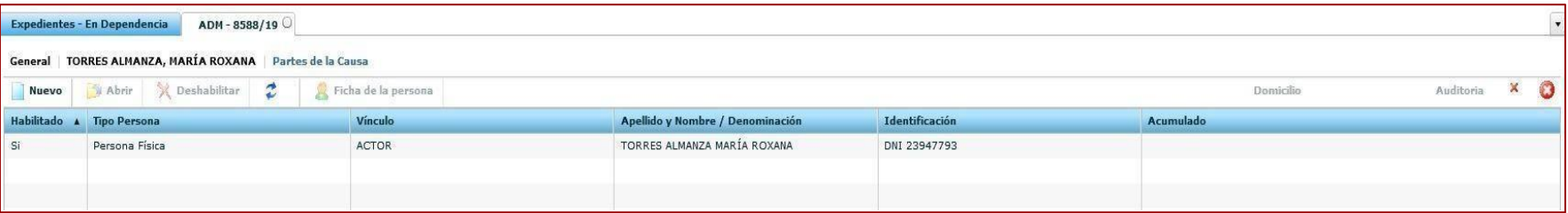

# Definimos el tipo de persona

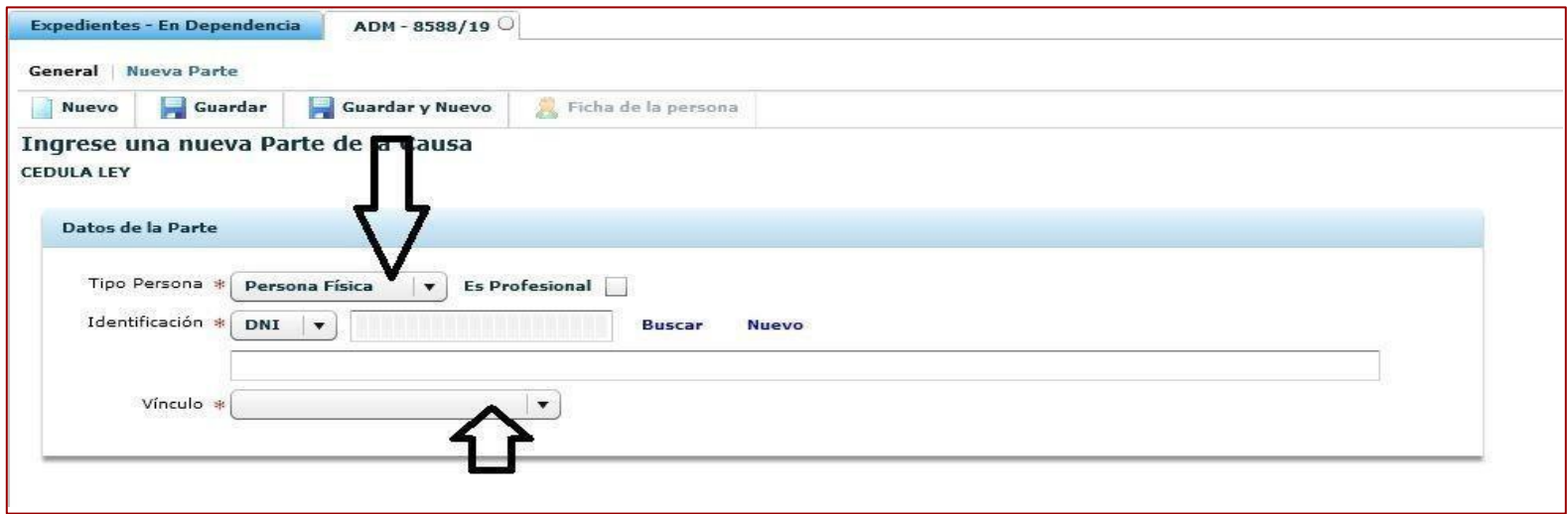

- Seleccionamos, persona **Jurídica** que son todos los (justiciables empresas) que deben figurar Pre cargadas en el sistema, identificándose en la búsqueda por su CUIT.
- Seleccionamos, persona **Pública** que son todos los (justiciables organismos públicos del estado) que deben figurar Pre cargadas en el sistema, identificándose en la búsqueda por su S/N definido por estaSecretaría.

También, antes de **Guardar** deberemos definir el **vínculo** que tiene esa persona en la causa.

## Vinculación de Domicilio

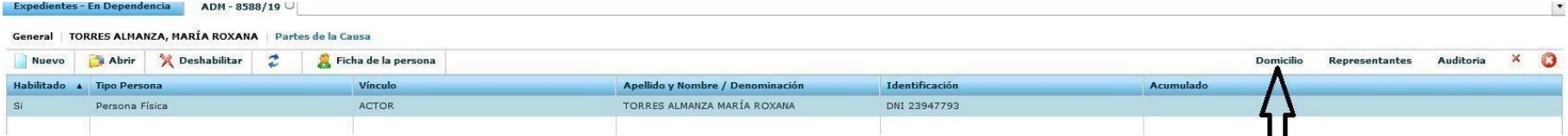

Haciendo clic en **Domicilio**, deberemos seleccionar "**Nuevo Domicilio"** que nos permitirá elegir entre los domicilio asociados a la persona cargada, desde una lista.

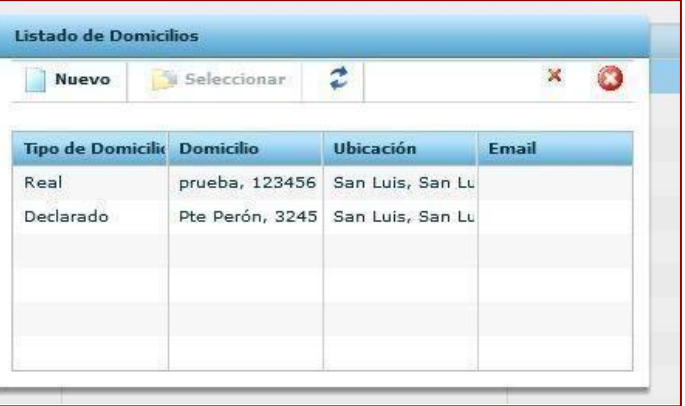

De no ser ninguno el que tenemos que vincular, generamos allí un **nuevo** registro de domicilio. Los datos **DEBEN** ser llenados en su totalidad.

Luego guardamos.

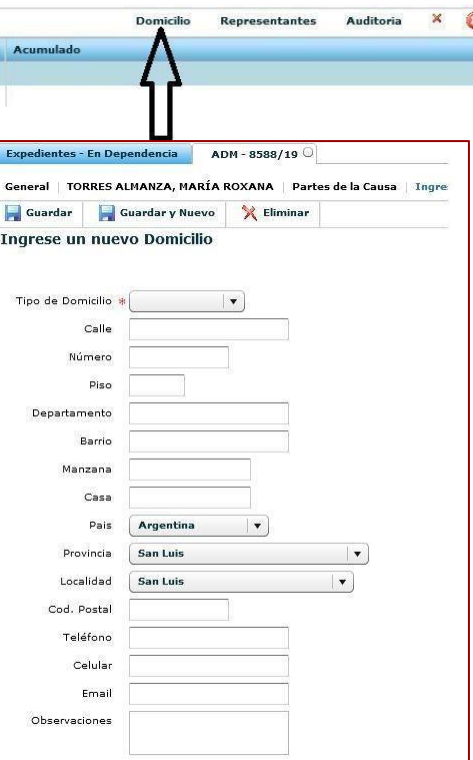

## Guardamos el Domicilio

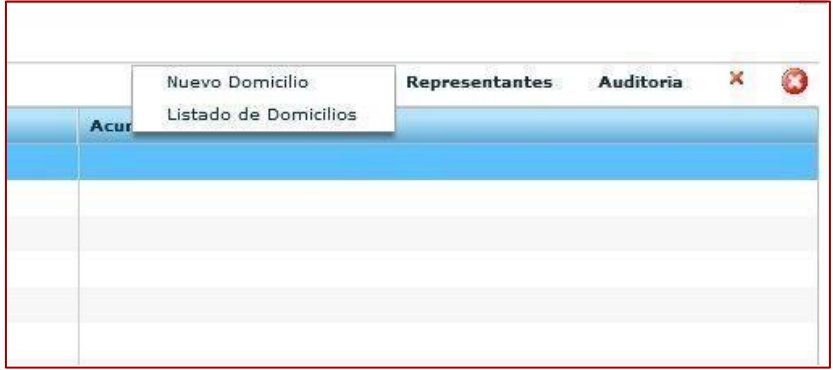

Seleccionando **Lista de Domicilios,** se debería ver que queda cargado el renglón con el domicilio que se le asoció a la persona.

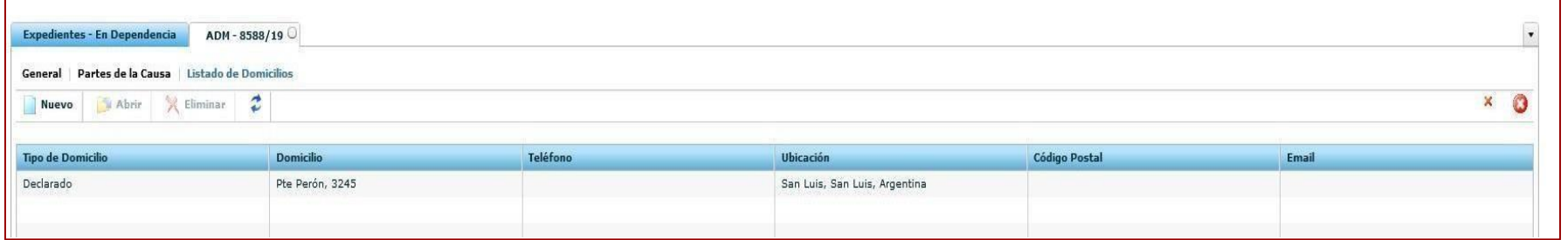

#### Consideraciones a tener en cuenta:

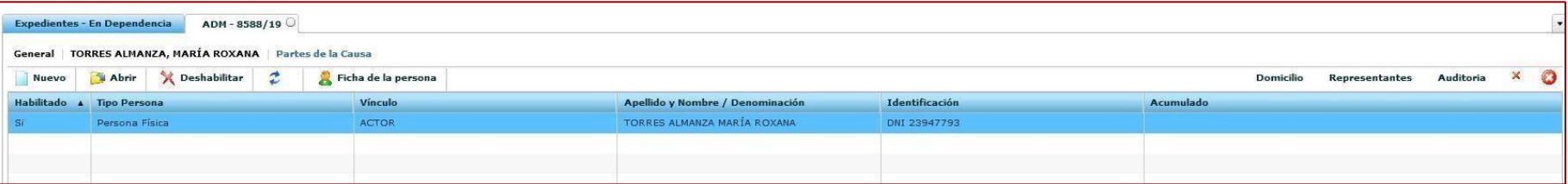

Haciendo clic en **Representante**,seleccionamos "**Nuevo Representante**" y deberíamos verla siguiente

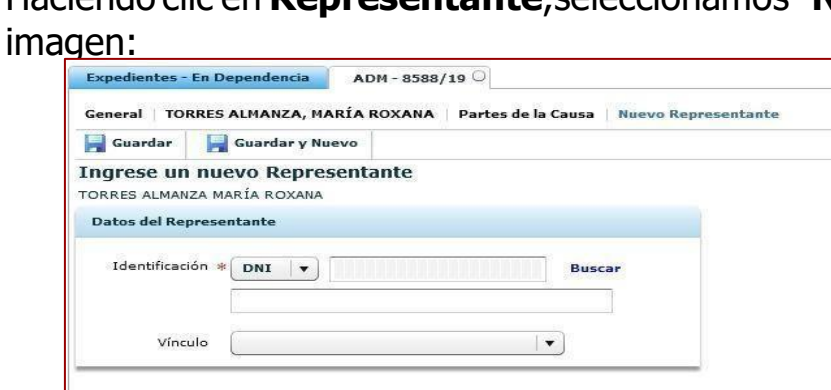

Teniendo el DNI del profesional(abogado), que se encuentra precargado en el Sistema de Gestión, realizamos su busqueda para vincularlo.

Luego seleccionamos el vínculo del Profesional.

> Solo y únicamente abogados representantes de partes, se cargan en esta opción.

#### Consideraciones a tener en cuenta:

Dado el caso de no tener el DNI del profersional a cargar, la solapa tambien nos permite hacer uso del boton –buscar- que nos abre la siguiente ventana:

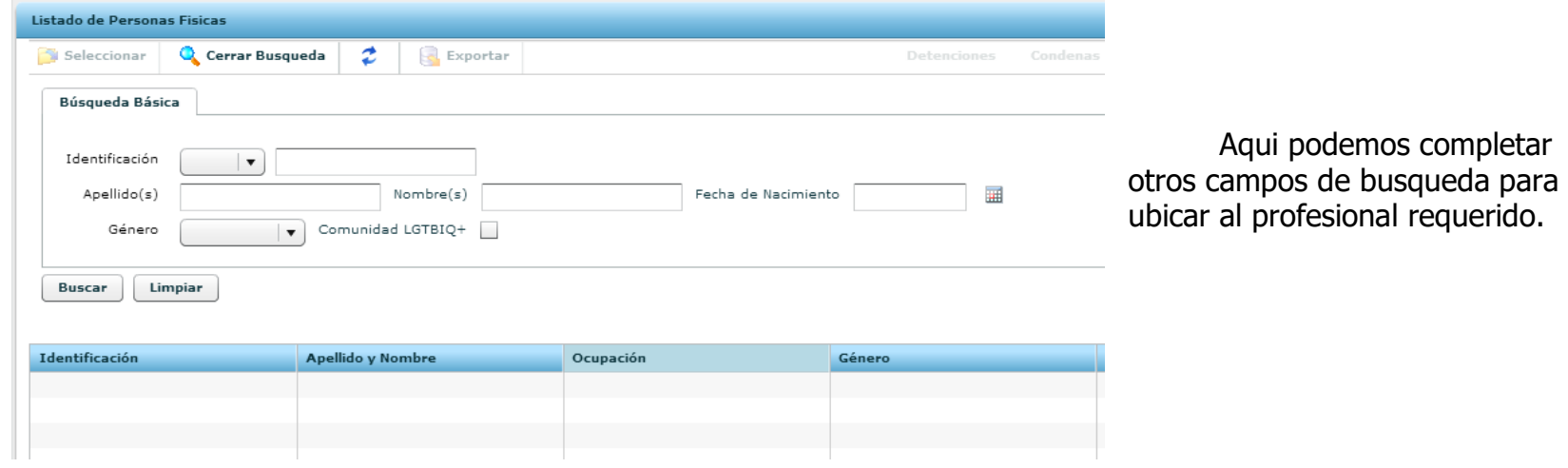

#### Consideraciones a tener en cuenta:

Los defensores, fiscales, peritos, mediadores, Cuerpo Profesional Forense (CPF) y otras personas que tengan intervención con la persona justiciable o la causa en sí, se cargan de forma directa desde Partes.

En el caso de las personas del tipo públicas siempre debe cargarse la institución, **de ninguna manera se debe** vincular al profesional, que desempeña el cargo o la responsabilidad del organismo que representa.

Ejemplos:

- El defensor Oficial, se **DEBE** vincular a la "Defensoría Oficial"
- Psicólogo, se **DEBE** vincular al "Cuerpo Profesional Forense Departamento de Psicología"

## Vinculación del Cuerpo profesional Forense (CPF)

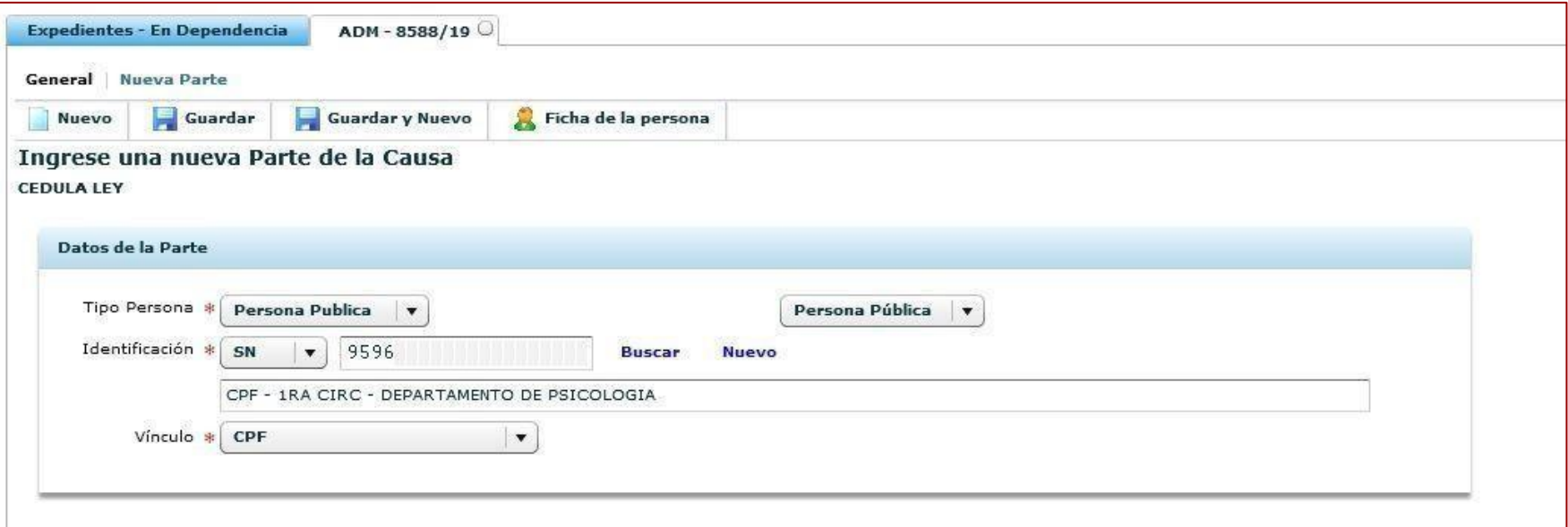

Forma correcta de completar los campos, luego **guardar**

#### Vincular persona física "profesional" para sorteo

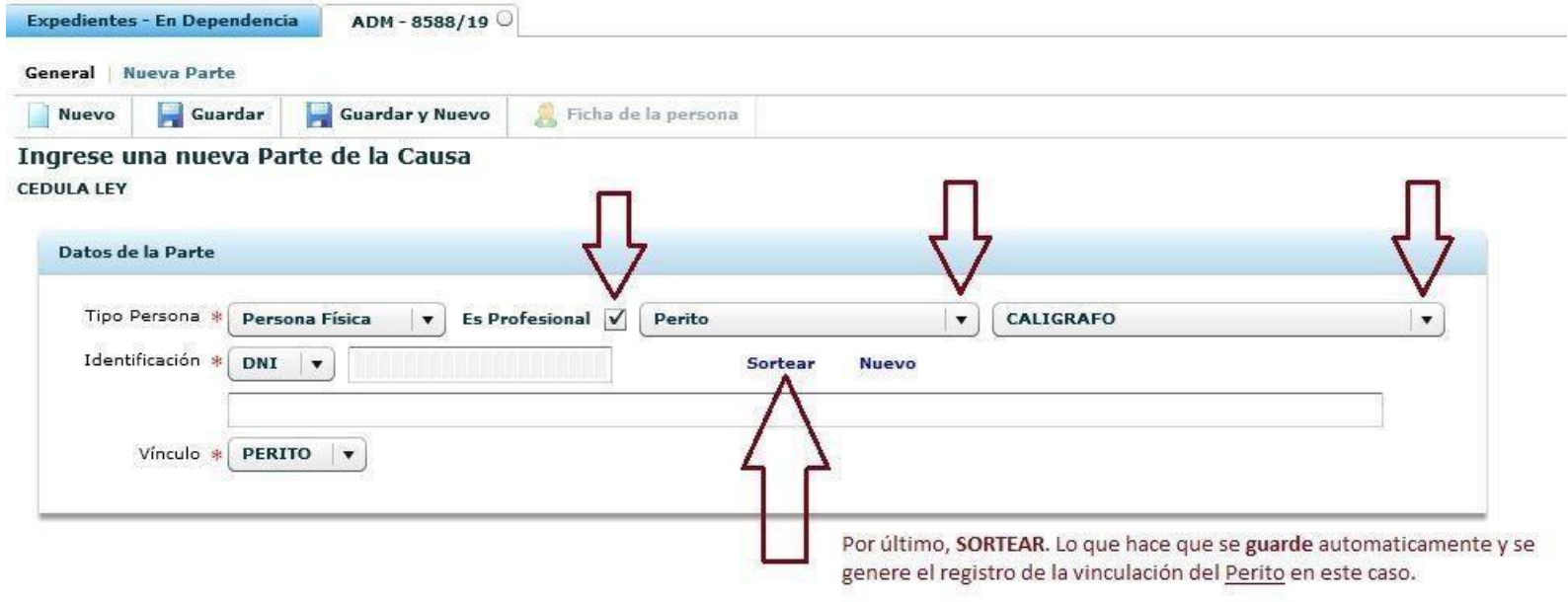

Este método **aplica para todas las personas físicas profesionales** habilitadas en el sistema con las particularidades, que en su momento fueron notificadas.

Para tener en cuenta en: Vinculación de personas físicas Profesionales

Para estos casos se debe considerar necesaria la carga de domicilio **postal** o en su defecto **electrónico**.